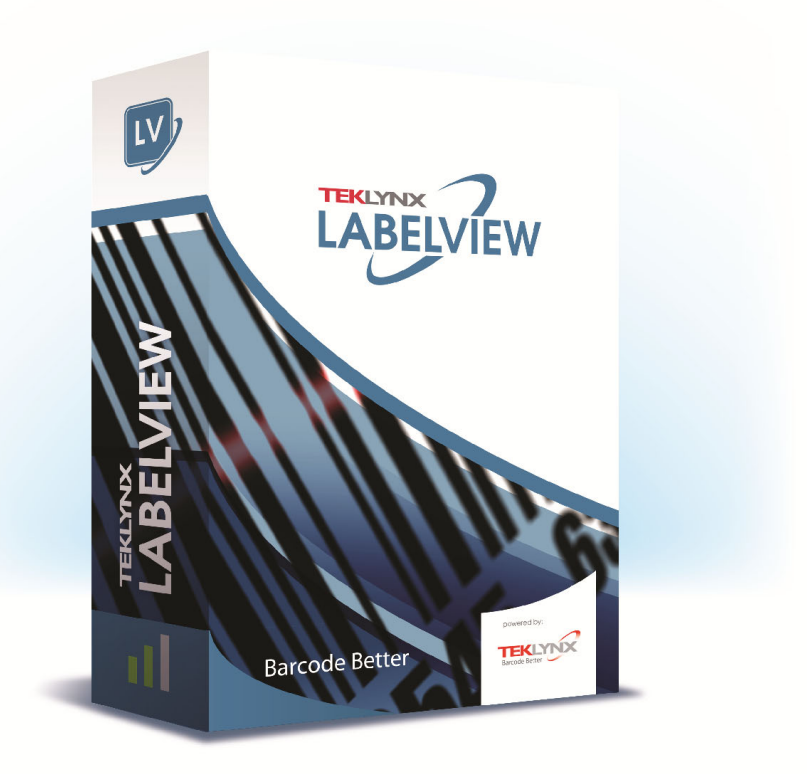

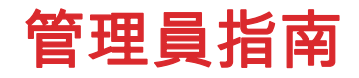

本手冊內的資訊不具約束性,如有變更,恕不另行通知。 本使用手冊內所述軟體是依據使用者授權條款所提供。 除非授權條款許可,否則不得使用、複製或以任何媒體重製 該軟體。

未經 TEKLYNX Corporation SAS 書面同意,不得以任何 方式複製、重製或傳輸本手冊中的任一部分 (供購買者個人 使用除外)。

> ©2021 TEKLYNX Corporation SAS 版權所有。

## 目錄

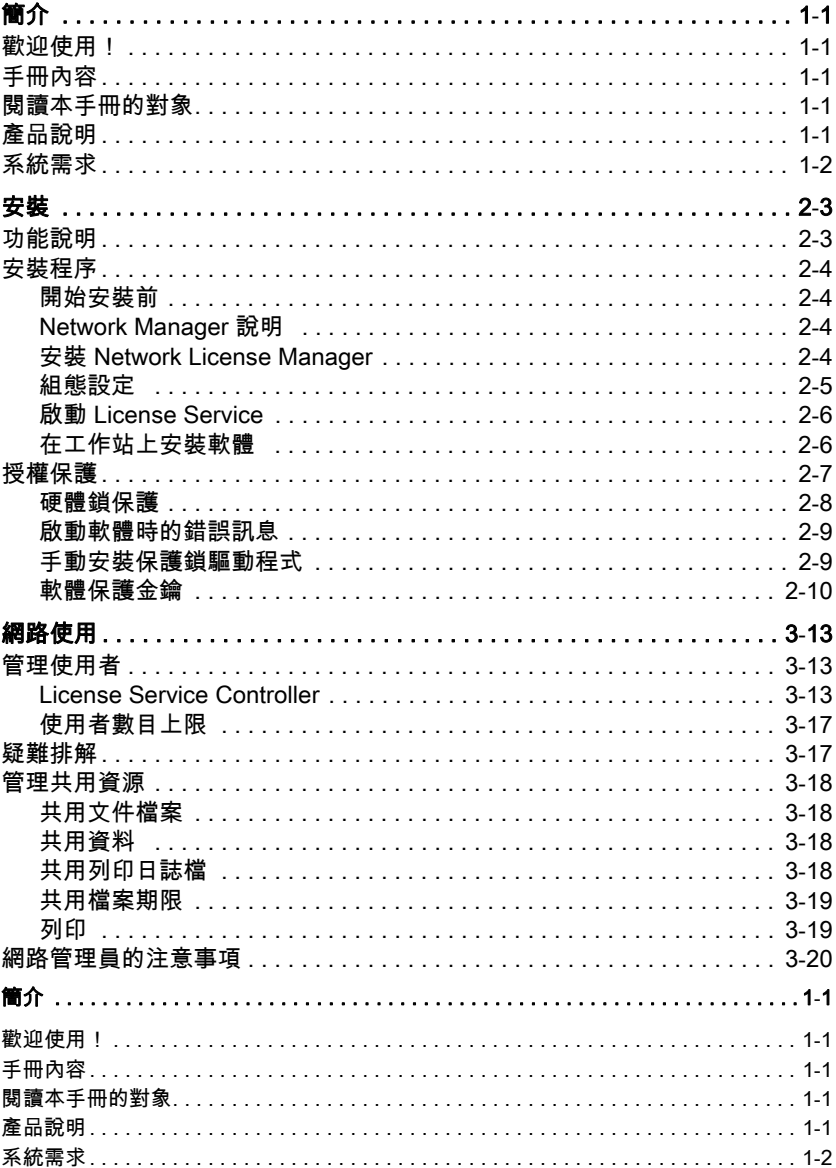

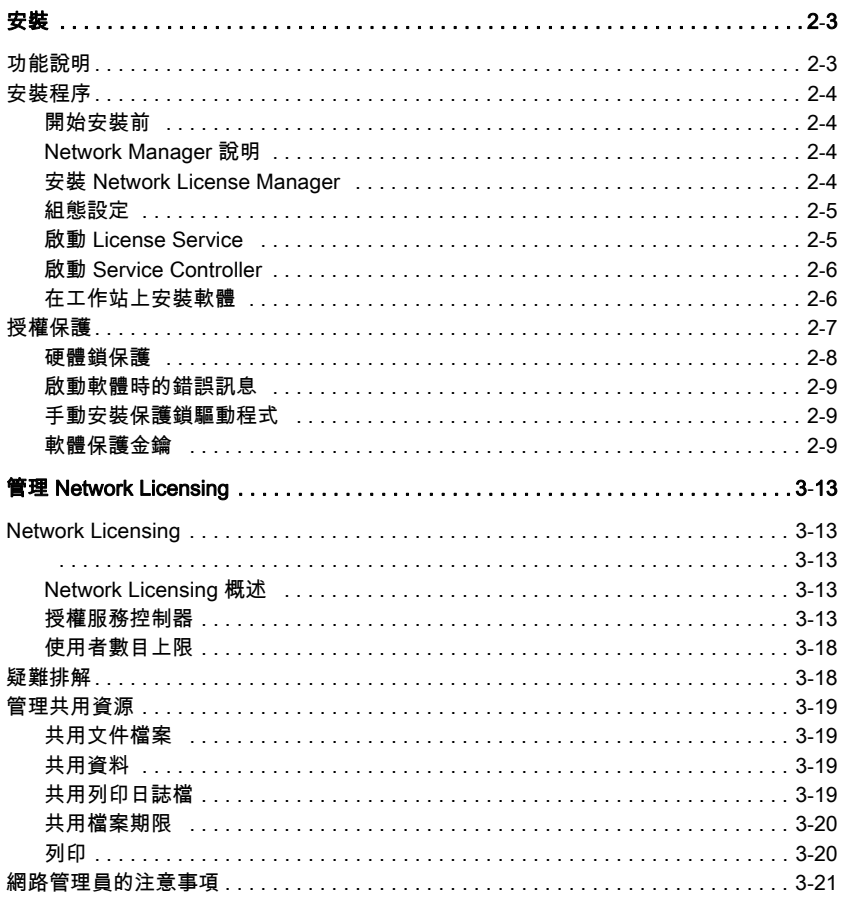

# 關於本手冊

印刷慣例 本手冊使用以下慣例來區分不同類型的資訊:

- 取自介面本身的詞彙會以**粗體**表示,例如指令。
- 按鍵以小寫字母顯示,例如:「按下 SHIFT 鍵」。
- 已編號的清單表示需要遵循特定程序。
- 一段文字旁邊出現連接詞 「- 或 -」時,表示可選擇另一 個程序來完成相同的作業。
- 一個功能表指令包含子功能表時,將以粗體顯示該功能表 名稱及隨後應選擇的指令。 因此,「請至檔案 > 開啟」即 表示移至**檔案**功能表,然後選擇**開啟**指令。

此符號強調特定指令或程序在執行時的重要資訊。

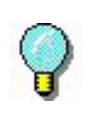

此符號後的文字包括最佳化特定作業、加速指令執 行的提示以及其他有用的資訊。

菴 1梒

<span id="page-5-0"></span>簡介

## <span id="page-5-1"></span>歡迎使用!

標籤設計與內建軟體提供輕鬆使用而且操作方便的解決方案, 供您列印業界相容標準的條碼與標籤。

## <span id="page-5-2"></span>手冊內容

本手冊提供的資訊,可協助您了解如何在現今的企業環境中,管 理標籤設定的軟體。

## <span id="page-5-3"></span>閱讀本手冊的對象

本 *管 理 員 指 南* 提 供 供 管 理 軟 體 應 用 程 式 部 署 , 尤 其 是 在 Microsoft Windows 平台上部署的 IT 人員(系統與網路管理員) 使用。

## <span id="page-5-4"></span>產品說明

您的產品包含下列元件:

- 安裝 DVD
- 完整的使用說明書
- 一份使用授權協議及註冊卡
- 一個軟體鎖 (軟體金鑰)或硬體鎖 (Dongle)

## <span id="page-6-0"></span>系統需求

正常運作本軟體的組態規格,與大部份在 Windows 上運作 的應用程式相同:

- 作業系統 Windows® 8 x86/x64 Windows® 8.1 x86/x64 Windows® 10 x86/x64 Windows® Server 2012, 2012 R2 Windows® Server 2016 Windows® Server 2019
- 虛擬機器平台 需要 VM 授權
- 記憶體 2GB 或以上的 RAM(建議使用 4GB - 取決於作業系統 和使用情況)。
- 硬碟空間 硬碟至少有 1.5 GB 的可用磁碟空間 (依安裝選項而 定)
- 顯示器 具有 1024x768 解析度以及全彩功能和 DirectX® 9 的 Windows 顯示介面卡 (建議使用相容 DirectX 11 的顯 示卡 )。
- 支援軟體 Microsoft .NET Framework 4.6.1 (在安裝時提供) 任何 PDF 閱讀程式(Adobe Acrobat Reader 在安裝時 提供)
- 附加要求 執行安裝程序時,您必須有存取電腦的管理員權限 電腦上至少安裝了一個印表機驅動程式 線上授權必須符合下列需求: - 對授權伺服器的網際網路存取 - 連接埠 80 和 443 必須開啟 (proxy、防火牆) - 線上授權不直接支援 Proxy 驗證

**Note**

**Release\_Notes\_En.pdf** 檔案包含軟體的最新資訊。 此 檔案中的資訊可取代本手冊所包含的資訊。

## 菴 2梒

<span id="page-8-1"></span>安裝

## <span id="page-8-0"></span>功能說明

網路 (多重使用者)套件可讓您透過網路,控制存取標籤設定 軟體的授權。 使用此公用程式,您可以讓許多使用者,同時從網 路上的任一位置,存取標籤設計軟體。

若要使用此標籤軟體的網路 / 多重使用者版,您必須在伺服器或 作為伺服器的工作站上安裝 Network License Manager,然後在 每個工作站上,安裝標籤設定軟體。

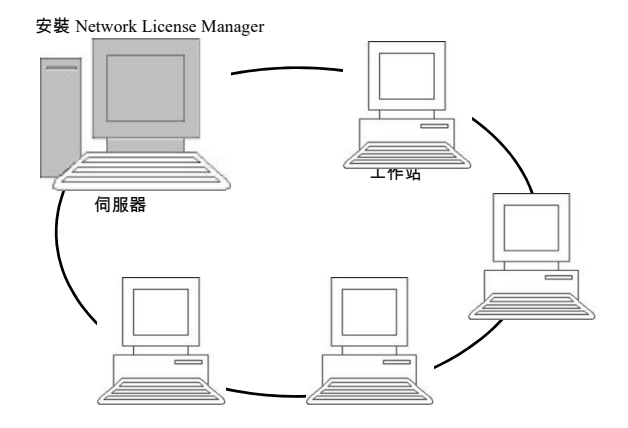

芞 1: 網路組態安裝:在伺服器上安裝 Network License Manager,並在 每個工作站上安裝標籤設定軟體。

## <span id="page-9-0"></span>安裝程序

<span id="page-9-1"></span>開始安裝前 Network Manager 必須先定義使用者群組的網路結構,您才 可開始安裝軟體,具體說明如下:

- 定義安裝 Network License Manager 與硬體鎖 (Dongle) 的授權伺服器。
- 定義要使用標籤設定軟體的工作站或用戶端工作站

<span id="page-9-2"></span>Network Manager 說明 Network License Manager 可讓您使用標籤設定軟體的網路 組態設定。 Network Manager 包含:

- Network License Manager (License Service)
- Network Settings Wizard: Network Settings Wizard 可 協助您定義網路組態設定。

<span id="page-9-3"></span>安裝 Network License Manager 在所有使用標籤設定軟體的工作站上安裝軟體之前,您必須 先在伺服器上安裝 「License Service」公用程式來設定網路 組態設定。

在伺服器上安裝 Network License Manager:

**1** 將安裝光碟放入適當的光碟機中。

接著會顯示安裝視窗

如果未自動執行光碟片:前往 [Windows 檔案總管 ] 並展開 DVD 光碟機。按兩下 index.hta。

- 2 選擇 Network License Manager, 該程式包括 License Service 使用者管理員。 然後按一下安裝按鈕。
- **3** 依螢幕上的指令進行
- **4** 如果您想要定義網路組態設定值,應啟動伺服器上的 Network Settings Wizard。根據預設值, 如果您未修改組 態設定,每個工作站將使用各自的設定值。

<span id="page-9-4"></span>組態設定 設定網路版需要的所有工具都可從 Network toolbar (可從 Windows 工作列 (Systray) 存取)取得。

從 Windows 工作列, 按兩下圖示 | 以顯示 Network toolbar。

Network Settings Wizard 可幫助您定義網路版的設定。

- **1** 要啟動 Network Settings Wizard,請按一下圖示。
- **2** 選擇一個設定模式:一般、按照使用者或按照工作站。
	- **般**:所有使用者在所有工作站上,會使用相同設定。 (user.ini)
	- 按照使用者:每位使用者可在任何工作站上存取其個人 設定值。 (*user name.ini*)
	- 按照工作站:每個工作站都有專用的設定。(*station.ini*)
- **3** 指定您要儲存這些設定值的位置。 如果您要在不同工作站 共用這些設定值,請指定所有工作站都可存取的網路路 徑。 (範例:TKDongle)。
- **4** 指定您要儲存共用資料 (變數、清單、列印日誌檔等) 的位置。 請確定所有的使用者都有這些資料夾正確的存 取權限。

### <span id="page-10-0"></span>啟動 License Service

在所有工作站上安裝標籤設定軟體之前,您必須先啟動 License Service。

會以服務的形式安裝 License Service。 您不需要啟動該程 式。 事實上,會在工作站開機時啟動服務,並在工作站運作 期間持續以背景作業方式執行。

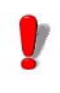

如果您以**軟體金鑰保護**的方式安裝 Service License, 您必須在程式自動啟動之前先啟動該授權。

### <span id="page-11-1"></span>啟動 Service **Controller**

- 按一下**網路**工具列上的 ██ 圖示, - 或是 -
- 連按兩下 TkxWebLicenseServerController.exe 檔案。
- 按右鍵 Windows 工作列中的**網路工具列**圖示,然後選 擇授權服務控制器

#### <span id="page-11-0"></span>**在工作站上安裝軟** 所有使用標籤設定軟體的工作站都必須安裝此軟體。 體

### 在工作站上安裝軟體

**1** 將安裝光碟放入適當的光碟機中。

#### 接著會顯示安裝視窗

如果未自動執行光碟片:前往 [Windows 檔案總管 ] 並展開 DVD 光碟機。按兩下 INDEX.HTA。

- **2** 選擇要安裝的產品,按一下安裝按鈕,並按照螢幕上顯示 的指示進行安裝。
- **3** 啟動標籤設定軟體。 從工具功能表,選擇網路管理。

- 或 -

從 Windows「開始」功能表,選取標籤軟體群組中的「網 路管理」捷徑。

#### **4** 啟用使用網路授權。

#### **5** 選擇網路授權類型。

- **共用資料夾授權**將使用 Windows 的檔案共用功能,在 軟體和授權管理器之間進行通信。

- Web 授權將在軟體和授權管理器之間使用 http/https 通 訊。

- **6** 如果選擇 Web 授權類型,請指定伺服器埠。
- **7** 按一下修改以選擇要安裝 License Service 和硬體鎖的伺 服器。

- 或 -

按一下瀏覽自動搜尋已安裝 License Service 的伺服器。

- **8** 如果已設定網路組態,會顯示是否要使用目前顯示的網路 組態的訊息。
- **9** 如果您想要修改或設定網路設定,按一下 Network Settings Wizard 按鈕 二。
- **10** 按一下確定。
- **11** 重新啟動程式。

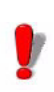

如果變更伺服器,您必須更新所有工作站。 在此情 況下,啟動標籤設定軟體並選擇工具 > 網路管理。 停用並重新啟用使用網路授權選項。

## <span id="page-12-0"></span>授權保護

可使用軟體金鑰 (電子碼)或硬體鎖 (Dongle) 保護您的軟 體。

- 硬體鎖是一個小型電子裝置,您只須在啟動軟體前,將 它插入電腦的平行埠或 USB 連接埠即可。
- 軟體金鑰是一組電子碼, 當您第一次啟動軟體或您尚未 啟動軟體時,啟動精靈會要求您輸入此電子碼。

您必須先執行標籤軟體安裝程序,然後啟動保護金鑰或將保 護鎖連接至電腦。

### <span id="page-12-1"></span>**硬體鎖保護** 2000 必須在安裝 License Service 的電腦上, 安裝保護鎖。 本軟體 的網路版會附上一個預先設定購買授權數量的保護鎖。

您必須先安裝硬體鎖,才可以啟動 License Service。

如果您購買的軟體附有硬體鎖,您可選擇 USB 連接埠或平 行埠的硬體鎖。

### 連接平行埠的硬體鎖

Parallel port/DB25 female connection

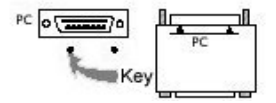

#### 芞 2: 將硬體鎖連接至電腦的平行埠

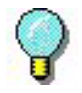

如果您需要使用同一個平行埠,以使用印表機,只 需將它插入此軟體保護鎖即可。 在此情形下,您可 能需要啟動印表機以辨識軟體保護鎖。

#### 連接 USB 連接埠硬體鎖

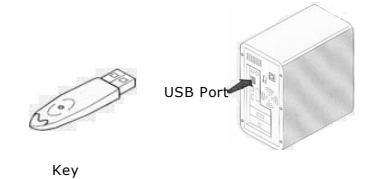

芞 3: 將硬體鎖連接至您電腦的 USB 連接埠

使用 USB 硬體鎖,且有多個 USB 連接埠時,您可以使用任 何一個 USB 連接埠。 如果您沒有可用的 USB 連接埠,可使 用 USB 擴充集線器。 USB 裝置為熱抽換式,表示您可隨時 將它們拔除及插入匯流排中,無需重新啟動電腦。

#### 附註

可在應用程式執行期間,安裝驅動程式。不過,您必須重 新啟動標籤設定軟體,變更才會生效。

<span id="page-13-0"></span>**啟動軟體時的錯誤** 如果您在啟動軟體時,顯示錯誤訊息,請檢查以下項目: 訊息

- 管理權限。 您必須擁有電腦的本機管理權,才能正確安 裝保護鎖。如果沒有管理權,啟動軟體時,您將會看 見錯誤訊息。 您必須手動安裝驅動程式。
- 驅動程式安裝。 如果安裝期間出現問題,或啟動軟體 時,出現錯誤訊息,就必須手動安裝驅動程式。
- 保護鎖。 如果啟動軟體時,出現錯誤訊息,請檢查已連 接的保護鎖與軟體可正常作業。
- 驅動程式更新。 如果您在啟動軟體時,顯示錯誤訊息, 表示可能沒有更新驅動程式。 從下列網站下載:

[https://sentinelcustomer.gemalto.com/sentineldownloads/](https://sentinelcustomer.gemalto.com/sentineldownloads/?s=&c=End+User&p=Sentinel+HASP&o=Windows&t=Runtime+%26+Device+Driver&l=all) ?s=&c=End+User&p=Sentinel+HASP&o=Windows&t=Runt ime+%26+Device+Driver&l=all

<span id="page-14-0"></span>**手動安裝保護鎖驅** 如果您想要手動安裝保護鎖驅動程式,請依下列步驟執行: 動程式

- **1** 前往 [Windows 檔案總管 ]。
- **2** 輸入 C:\Program Files\Teklynx\Network\Tools\ Dongle\file 路徑,然後輸入下列指令: \HaspDinst.exe -i

#### 附註

#### 建議您在安裝驅動程式之前,先關閉您的標籤設定軟體 及其它應用程式。

<span id="page-14-1"></span>**軟體保護金鑰** 安裝標籤軟體後,就會啟動 License Manager (啟動精靈) 並指引您完成軟體保護金鑰的程序。

在 License Manager(啟動精靈)中,選取Activate(啟動)。

有四種方法可以啟動軟體:線上啟動、使用 USB 金鑰、使用 智慧型手機以及使用我們的網站。

#### 附註

若您在安裝軟體的電腦上擁有網際網路連線,則會自動 選取線上啟動

#### 線上啟動

企業使用 Proxy 伺服器來保護網路,所以必須進行額外的步 驟,才可輸入 IP 位址並連線到網際網路。

- **1** 輸入產品提供的序號和密碼,然後按一下 Next (下一步)。。
- **2** 在 User Registration(使用者註冊)表單中輸入或編輯您 的資訊。按一下 Next (下一步)。
- **3** 按一下 Finish (完成)。

附註

- 線上授權必須符合下列需求:
- 對授權伺服器的網際網路存取
- 連接埠 80 和 443 必須開啟 (proxy、防火牆)
- 線上授權不直接支援 Proxy 驗證

附註

若您在安裝軟體的電腦上沒有網際網路連線,但可存取 其他具有網際網路連線的電腦,則可使用 USB 金鑰來啟 動產品。

#### USB 硬體鎖

- **1** 輸入產品提供的序號和密碼,然後按一下 Next (下一 步)。
- **2** 選取 Using a USB key (使用 USB 金鑰)。
- **3** 選取要用來啟動的媒體 (USB 金鑰、外接硬碟或網路磁 碟機),然後按一下 Next (下一步)。用來進行啟動的 檔案會複製到選取的媒體。
- **4** 僅 USB 裝置: 拔下卸除式媒體,然後將其插入連線至網 際網路的電腦。
- **5** 在連線至網際網路的電腦上,按兩下 USBWizard.exe (位於媒體的根目錄)。這會啟動 License Manager (啟 動精靈)。
- **6** 選取要啟動的授權,然後按一下 Next (下一步)。
- **7** 在 User Registration(使用者註冊)表單中輸入或編輯您 的資訊。按一下 Next (下一步)。
- **8** 會出現一則訊息,通知您已成功取得所選授權的啟動資 訊。
- **9** 僅 USB 裝置: 從此電腦拔下卸除式媒體,然後將其重新 插回安裝軟體的電腦。 在安裝軟體的電腦上,再次按兩下 USBWizard.exe (此 檔案位於媒體的根目錄)。精靈會顯示可在安裝軟體之電 腦上啟動的授權。
- **10** 按一下 Next (下一步)。
- **11** 按一下 Finish (完成)。

#### 附註

#### 若您無法存取具有網際網路連線的電腦,則可使用智慧 型手機來啟動產品

#### 使用智慧型手機

您必須使用條碼掃描器應用程式來讀取條碼,才能使用智慧型手機 來啟動軟體。您可以從應用程式商店 / 市集來下載應用程式。此啟 動模式會在您的智慧型手機上使用網際網路連線。

- **1** 輸入軟體提供的序號和密碼,然後按一下 Next (下一 步)。
- **2** 選取 Using a smartphone (使用智慧型手機)。
- **3** 在 User Registration (使用者註冊)表單中輸入您的資 訊。按一下 Next (下一步)。
- **4** 接著會出現條碼。將游標移至條碼上方以放大顯示。
- **5** 開啟智慧型手機上的條碼掃描器應用程式。
- **6** 使用智慧型手機掃描條碼。
- **7** 按一下 Continue (繼續)或開啟手機上的瀏覽器。
- **8** 接著會顯示 「軟體啟動」網站。您可以在此處註冊並啟 動軟體。必須填寫所有欄位。
- **9** 按一下 Submit (提交)。驗證代碼和安裝代碼會顯示於 「軟體啟動」網頁的下方。請視需要向下捲動瀏覽。
- **10** 在精靈內輸入驗證代碼和安裝代碼 (使用大寫字母)。
- **11** 按一下 Next (下一步)。
- **12** 按一下 Finish (完成)。

#### 我們的網站

- **1** 輸入軟體提供的序號和密碼,然後按一下 Next(下一步)
- **2** 選取 Using our website (使用我們的網站)。
- **3** 您可從其他具有網際網路連線的電腦,存取此畫面提供的 連結 (https://www.teklynx.com/nsp/) 。您或其他具有網 際網路連線的使用者可連線至我們的網站以完成啟動。 需要序號、密碼 (隨附於產品)和使用者代碼 (顯示於 精靈)才能使用此服務。
- **4** 在網站上顯示的 User Registration(使用者註冊)表單中 輸入授權使用者的資訊。按一下 Next (下一步)。
- **5** 按一下 Submit (提交)。
- **6** 網站上會顯示驗證代碼和安裝代碼。在精靈中輸入這些資 訊 (使用大寫字母), 然後按一下 Next (下一步)。
- **7** 按一下 Finish (完成)。

## 菴 3梒

# <span id="page-18-1"></span>管理 Network Licensing

## <span id="page-18-2"></span><span id="page-18-0"></span>Network Licensing

<span id="page-18-3"></span>**Network** Licensing 概述 網路授權是分配給運行授權服務的單個電腦的多使用者授權。 授權服務將針對標籤軟體的各個副本共用對這些授權的存取 權。

> 授 權 服 務 將 作 為 一 種 服 務 進 行 安 裝。此 服 務 稱 為 TkxWebLicenseServer,將在伺服器啟動時自動啟用。

> 授權服務支援兩種不同類型的網路授權,它們的不同之處在於 服務和標籤軟體之間的通訊模式:

- 共用資料夾授權,使用 Windows 的檔案共用功能作為通訊 管道。
- Web 授權,使用 http/https 通訊。

這兩種不同的授權類型可以同時使用。

#### <span id="page-18-4"></span>授權服務控制 器 會以服務的形式安裝 License Service。 此服務被稱為 **SLicense**, 伺服器啟動時會自動啟動。

名為 TkxWebLicenseServerController.exe 的 **授權服務控制器** 模組,可控制服務的運作方式及變更 License Manager 的標準 行為。 例如,您可以:

• 啟動或停止服務

• 顯示連接至標籤設定軟體的使用者清單

### 授權服務控制器 (License Service Controller) 視窗說明

啟動 Service Controller

- 按一下 Network License Manager toolbar 上的 圖示 春 - 或 -
- 按兩下 TkxWebLicenseServerController.exe 檔案。 - 或 -
- 按右鍵 Windows 工作列中的**網路工具列**圖示,然後選 擇授權服務控制器

啟動服務控制並啟用視窗之後,會如下顯示 「服務控制」視 窗:

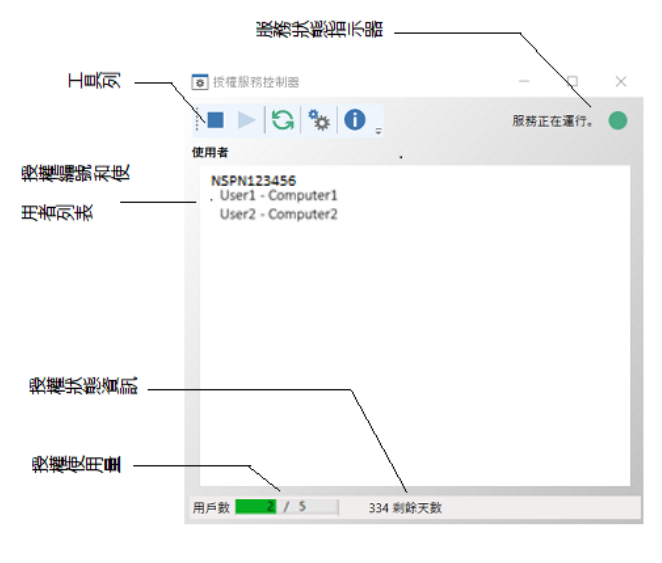

芞 4: 服務控制主視窗

License Service Controller 視窗會顯示使用者清單。 此清單 將固定顯示目前使用標籤設定軟體的登入名稱。

工具列

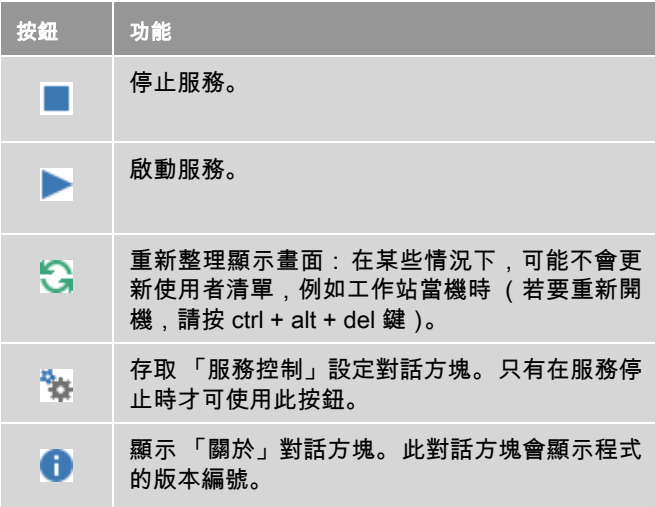

### 服務狀態指示器

指示器面板將顯示服務的目前狀態。

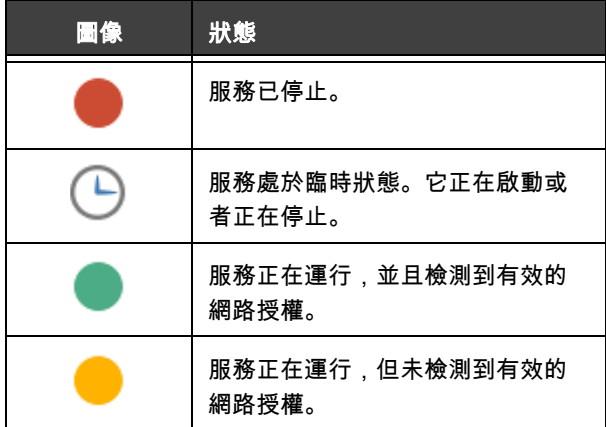

### 「設定」對話方塊

要存取 「設定」對話方塊 按一下 『<mark>》</mark>:

#### 会出現設定對話方塊。

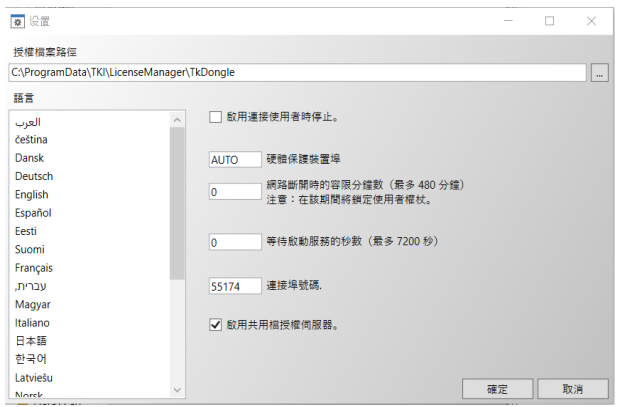

#### 芞 5: 設定對話方塊

#### 要變更設定

如果 [DonGLE] 資料夾內未安裝 SLicense.exe, 您必須指定 存取授權檔的路徑。

- 輸入授權檔案的新存取路徑,或按一下 「瀏覽」按鈕。 請確保新資料夾已共用,並授予使用者對該資料夾的 讀 / 寫權限。
- 如果您要在使用者仍保持登入時,允許停止服務,請勾 選允許使用者連接時停止選項。
- 如果您想要變更 License Service Controller 的顯示語 言,請從語言清單中選擇所要的語言。
- 若要啟用容錯期,請輸入以分鐘為單位的值 (最多 480 分鐘)。在此期間內,即使授權伺服器存取插斷, 您也可以繼續使用標籤軟體。在容錯期內會鎖定使用 者權杖。透過選取 「網路管理」對話方塊 (從標籤軟 體選取 「指令工具」> 「網路管理」)中的選項 「關 閉應用程式後釋放網路授權」,可以在關閉標籤軟體後

立即釋放權杖。

附註 標籤軟體需要連線至授權伺服器至少 6 分鐘才能啟用容 錯期。

- 您可以為**等待啟動服務的秒數**指定一個特定數值,以允 許系統在啟動後準備就緒並保持穩定。
- 如果要使用其他 IP **埠號**,可以在此視窗中指定。必須 調整防火牆,以允許服務通過新指定的埠進行通訊。
- 如果只想使用基於 http/https 通訊的 Web 授權方法存取 網路授權,則可以取消勾選啟用共用檔案授權伺服器 選項。
- 按一下對話方塊內的確定,更新所做的變更。

#### 變更服務的行為

根據預設值,會在工作站開機時自動啟動**服務**。不過,您可 以在 Windows 「控制台」的**服務**對話方塊,變更服務的行 為。 請參閱 Microsoft 提供的說明文件。

#### 變更服務的啟動類型

- **1** 從服務清單中選擇 SLicense。
- **2** 按一下啟動。
- **3** 啟動所要的啟動類型。 依照預設值,已設定會自動啟動 **TkxWebLicenseServer**。

#### 選擇一個使用者帳號

- **1** 在登入帳號欄位內選擇該帳號。
- **2** 輸入並確認密碼,並在服務對話方塊,按一下確定。

<span id="page-23-0"></span>使用者數目上限 如果您已經在 Windows 工作站上安裝 License Service,您 的網路版就會受到使用者數目上限的限制。 這表示 10 個使 用者的使用授權,允許您同時啟動 10 項標籤設定軟體連線 作業。 如果有第十一位使用者嘗試登入,會顯示達到使用者 數目上限的錯誤訊息。 該使用者必須等到其中一位登入的使 用者登出後才能登入。(此限制僅適用於共用資料夾類型的 網路授權。)

> 若要增加同時登入的連線數,您必須在 Windows 伺服器上 安裝 License Service。

## <span id="page-23-1"></span>疑難排解

可能顯示的錯誤訊息有兩種。 以下表格列出可能的問題並說 明疑難排解的程序。

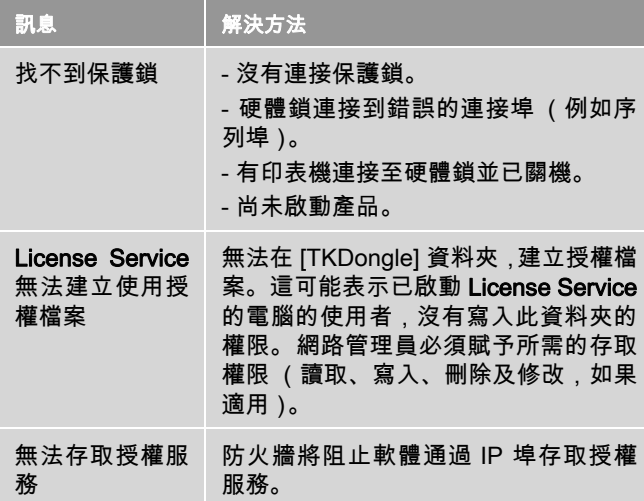

## <span id="page-24-0"></span>管理共用資源

<span id="page-24-1"></span>共用文件檔案 只能讓一位使用者以讀 / 寫模式開啟文件。如果其他使用者 開啟同一份文件,只能以唯讀模式開啟。 這表示只有第一位 使用者可修改並儲存該文件。

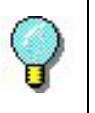

注意:可在唯讀模式時,列印該文件。

為保障團隊工作的安全,可在**文件**標籤的**選項**對話方塊,勾 選預設以唯讀模式開啟文件的選項,定義文件的開啟模式。

<span id="page-24-2"></span>共用資料 Network Settings Wizard 可用來設定變數、值清單及列印日 誌檔的資料共用。

> 若要共用資料,您必須在精靈的步驟 3 中,指定路徑及網路 上的資料夾。

<span id="page-24-3"></span>共用列印日誌檔 如果您在 Network Settings Wizard 選擇一般設定模式,可在列印日誌 檔對話方塊,設定列印日誌檔 (對於追蹤所有列印作業十分 有用)。

> 若要與所有工作站共用列印日誌檔,必須先在其中一個工作 站上建立日誌。

#### 建立列印日誌檔

#### **1** 移至工具 > 列印日誌檔。

**2** 輸入儲存共用資料資料夾的存取路徑,以及列印日誌檔的

檔名,然後選擇一個文字編輯工具。

**3** 在選項標籤,啟用您的選項。 如需有關列印日誌檔的詳細 資訊,請參閱線上說明系統。

#### 附註 與共用變數一樣,如有多位使用者使用同一個檔案,只 會建立一份列印日誌檔,此日誌檔會追蹤每位使用者的 所有列印作業。 不過,使用者可建立個人的檔案。

<span id="page-25-0"></span>共用檔案期限 使用者開啟一個共用檔案 ( 例如共用變數的檔案 ) 時,其他 使用者將無法存取,必須等到該檔案可被存取時,才可進行 編輯。 過了逾時期限 (您所定義的期限)後,會顯示使用者 是否要繼續等待或取消要求的訊息。

#### 定義逾時期限

- **1** 移至工具 > 選項。
- **2** 按一下其他標籤。
- **3** 在共用檔案存取逾時期限 (毫秒)文字欄位中,輸入一 個值。

<span id="page-25-1"></span>**列印** 閃爍的彩色指示燈可表示,「列印狀態」對話方塊中目前的 列印作業狀態。 只有在標籤設定軟體顯示列印對話方塊時, 才會顯示此狀態。

- **綠色**:正在列印資料。
- 橘色: 目前有一位使用者正在使用共用資源 (印表機 或變數)
- 紅色:錯誤。

#### 顯示列印對話方塊

#### **2** 停用隱藏取消列印對話方塊選項。

## <span id="page-26-0"></span>網路管理員的注意事項

本章節將說明伺服器和工作站上的資料夾,以及所需的存取 權限。

#### 伺服器上的資料夾

安裝時,會建立 [TKDONGLE] 資料夾。 每位使用者必須擁有 「讀 / 寫」存取權限,以存取共用的 TKDONGLE 資料夾。

附註

### 至少必須賦予使用者 「讀取 / 寫入」權限,以存取預設 資料夾清單中的所有可用資料夾 (「工具」> 「選項 ...」 > 「預設」資料夾)。

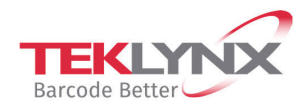

**France** +33 (0) 562 601 080

Germany +49 (0) 2103 2526 0  $\begin{array}{c} \textbf{Singapore} \\ +65\ 6908\ 0960 \end{array}$ 

**United States** +1 (414) 837 4800

Copyright 2021 TEKLYNX Corporation SAS. All rights reserved. LABEL MATRIX, LABELVIEW, CODESOFT, LABEL ARCHIVE, SENTINEL, PRINT<br>MODULE, BACKTRACK, TEKLYNX CENTRAL, TEKLYNX, and Barcode Better are trademarks or registered tr SAS or its affiliated companies. All other brands and product names are trademarks and/or copyrights of their respective owners.

www.teklynx.com

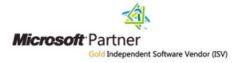